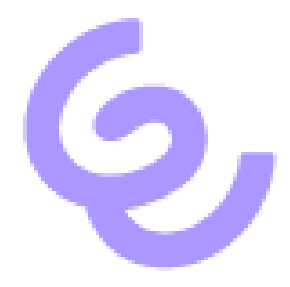

# How to Setup Federated Authentication in SwyxWare with Azure AD

ENREACH GmbH Emil-Figge-Str. 86 44227 Dortmund

No of pages: 6 Last Change: 12.09.2022

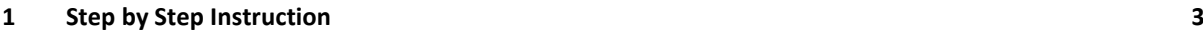

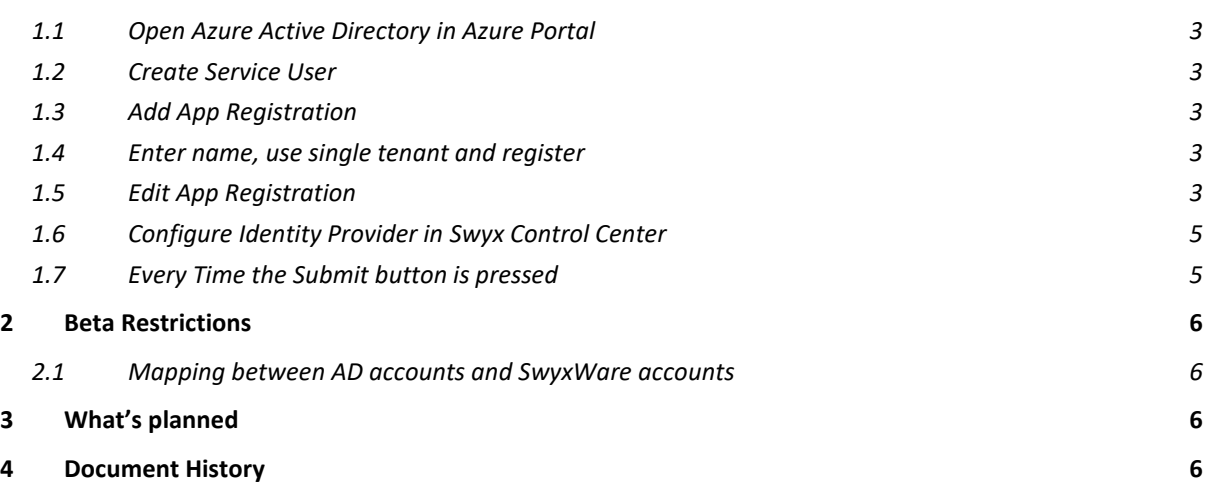

## <span id="page-2-0"></span>1 Step by Step Instruction

- <span id="page-2-1"></span>1.1 Open Azure Active Directory in Azure Portal
- <span id="page-2-2"></span>1.2 Create Service User

Create ad user that can read all users in the directory. (Member User should be sufficient)

## <span id="page-2-3"></span>1.3 Add App Registration

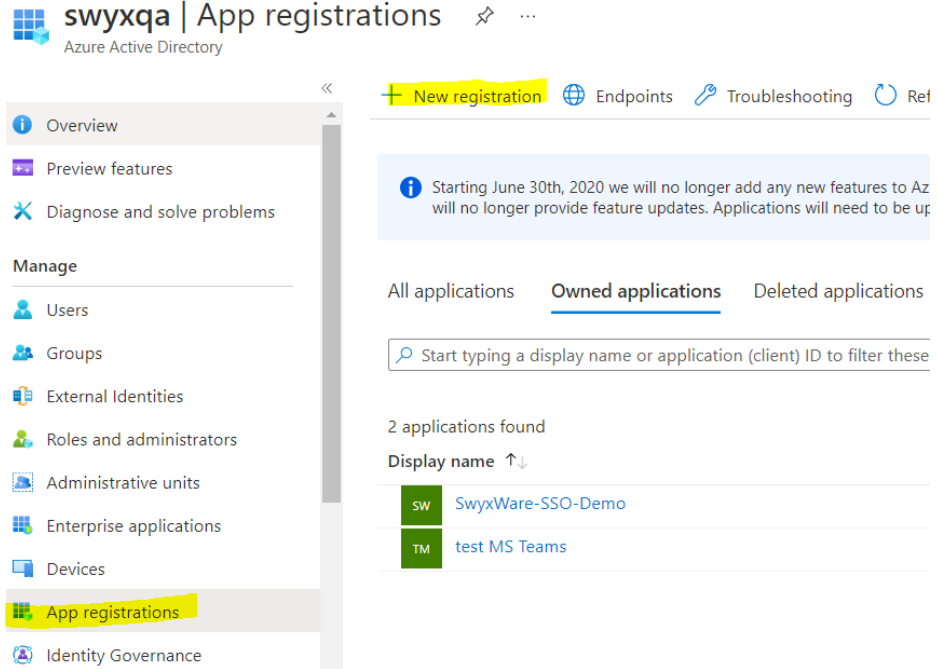

#### <span id="page-2-4"></span>1.4 Enter name, use single tenant and register

Multitenant will work but is not recommended

#### <span id="page-2-5"></span>1.5 Edit App Registration

#### 1.5.1 Add SwyxWare Scope

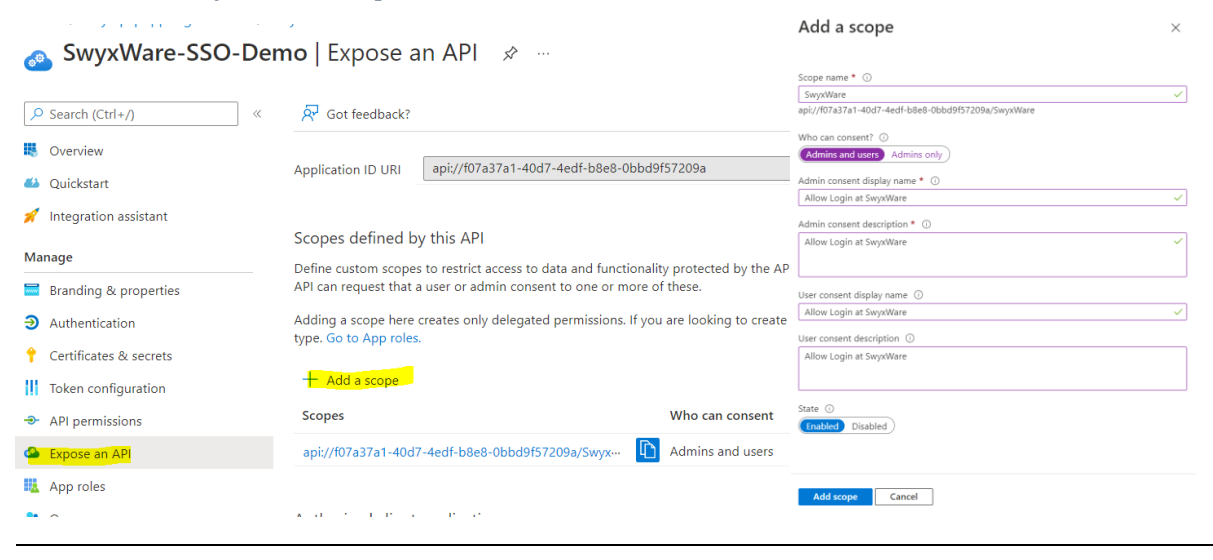

## 1.5.2 Add Permissions

#### Configured permissions

Applications are authorized to call APIs when they are granted permissions by users/admins as part of the consent process. The list of configured permissions should include all the permissions the application needs. Learn

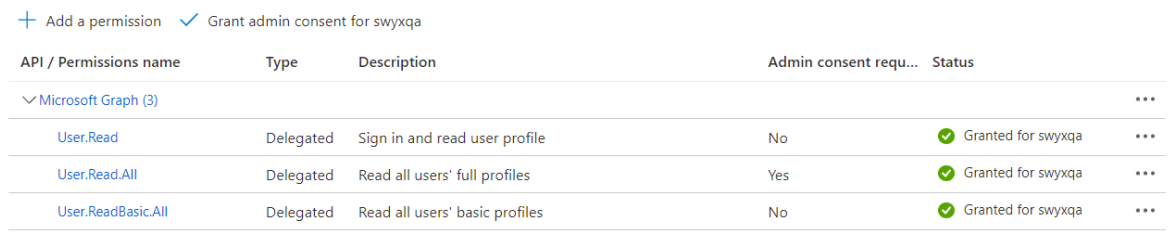

#### 1.5.3 Allow Public Client Flows

Home > swyxqa | App registrations > SwyxWare-SSO-Demo

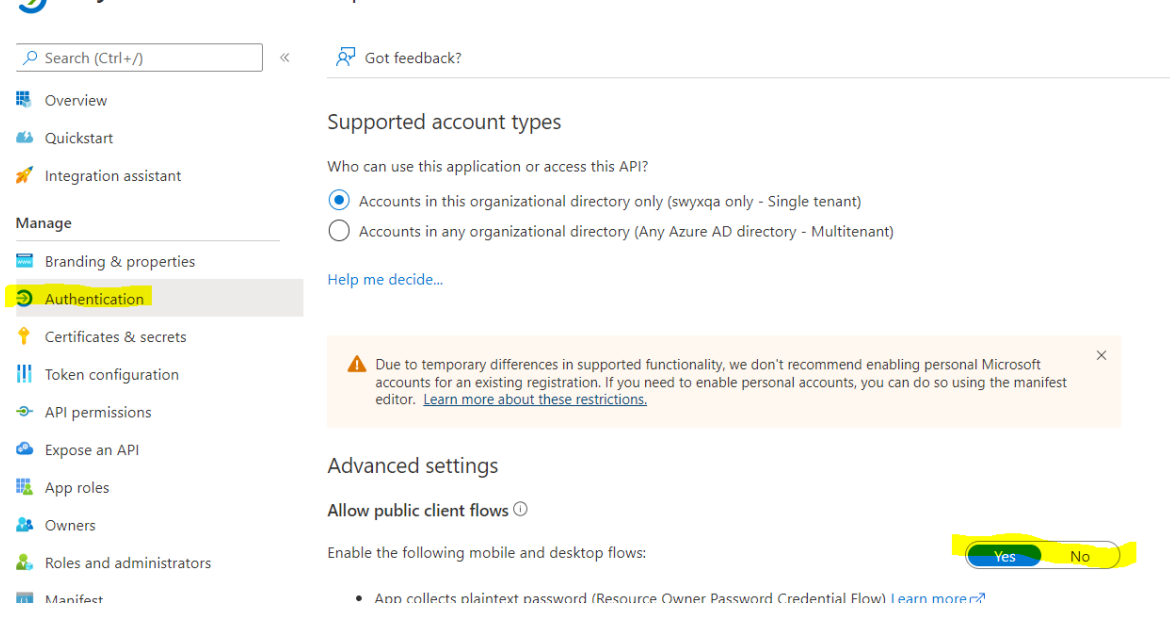

#### SwyxWare-SSO-Demo | Authentication  $\hat{x}$  =

## 1.5.4 Add Redirect Url swyxware://auth

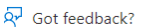

#### latform configurations

epending on the platform or device this application is targeting, additional configuration may be required such as direct URIs, specific authentication settings, or fields specific to the platform.

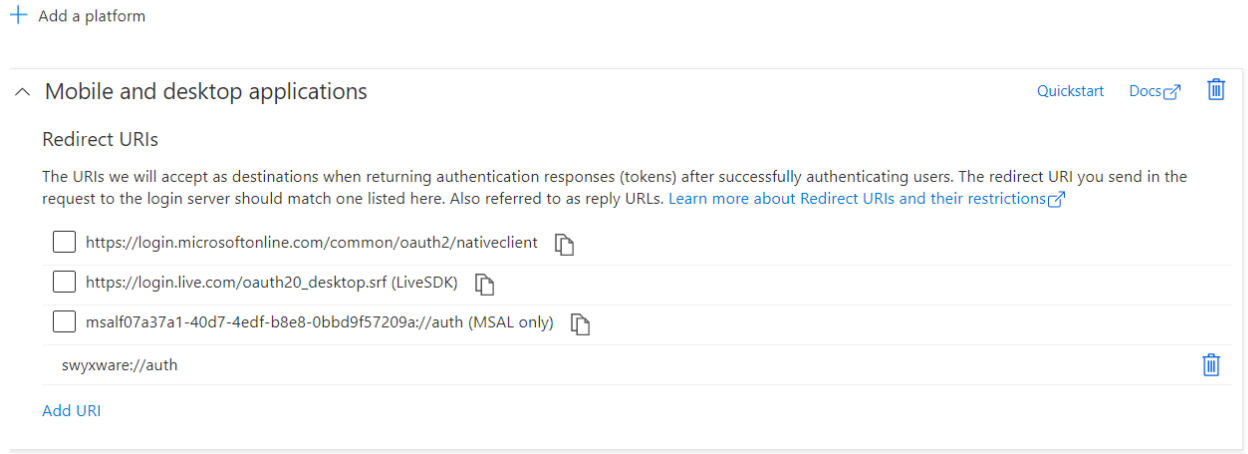

- <span id="page-4-0"></span>1.6 Configure Identity Provider in Swyx Control Center
- <span id="page-4-1"></span>1.7 Every Time the Submit button is pressed

#### 1.7.1 SwyxWare is fetching all user info

1.7.2 SwyxWare is trying to assign ad account to SwyxWare accounts by matching email address. See CDS Traces and database table FederatedIdentity

# <span id="page-5-0"></span>2 Beta Restrictions

- <span id="page-5-1"></span>2.1 Mapping between AD accounts and SwyxWare accounts
	- Only on pressing submit button in Federation Config
	- Mapping only by email address
	- If the password of the service account expires there will be no synchronization any longer

# <span id="page-5-2"></span>3 What's planned

<span id="page-5-3"></span>- Interactive assignment in the Swyx Control Center

# 4 Document History

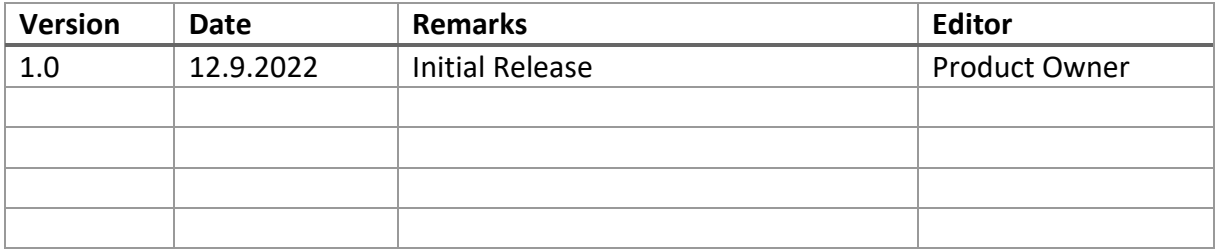